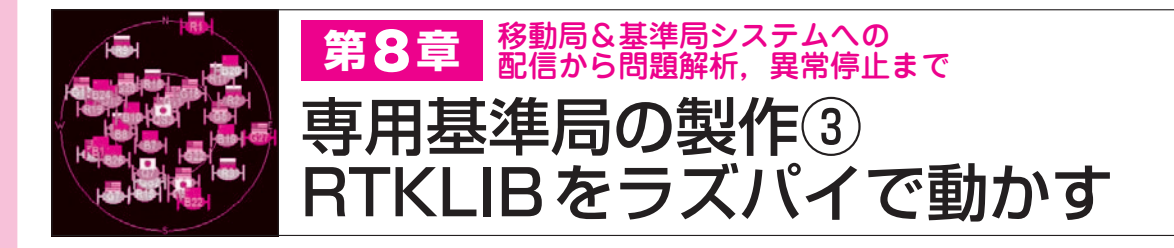

 WindowsパソコンでZED−F9Pに基準局用の初 期設定を終えたら,そのZED−F9Pをラズベリー・ パイに繋ぎかえます.

 基準局は常時稼働という面から,専用のハードウ ェアを準備します. 消費電力はできるだけ抑え. ト ラブルが発生した際に自動復帰するようにセットア ップします.

 RTKLIBのインストールは,GitHubからライブ ラリをダウンロードしてMakeすることで実行でき ます.

 ラズベリー・パイは,デフォルトではsshでのリ モート・アクセスが使用できない設定になっている ので、メニューの [設定] - [RaspberryPiの設定] から [インターフェース] を選択し、SSHを有効に してください.

 ラズベリー・パイ本体のセットアップ方法につい てはここでは解説しません.インターネット上の解 説などを参照してください.

**● STEP1 RTKLIBをインストールする**

実際の画面は**図 1**を参照してください.

 $\Omega$  \$ cd ~

自分のディレクトリへ移動します.

**②** \$ git clone https://github.com/tomojitakasu/ RTKLIB.git

ライブラリをGitHubからダウンロードします.

**③** \$ cd RTKLIB

ダウンロードが完了するとRTKLIBというディ

レクトリができているので,そこへ移動します.

**④** \$ cd app

appというディレクトリへ移動します.

**⑤** \$ chmod 755 makeall.sh

 実行プログラムを作るMakeコマンドのシェル・ スクリプトが含まれていますが,実行権が付いてい ないので,属性を実行可能に変更します.

**⑥** \$ ./makeall.sh

Makeします. Makeにかかる時間は、CPU性能 やディスク速度で変わります. 今回は10分ほどか

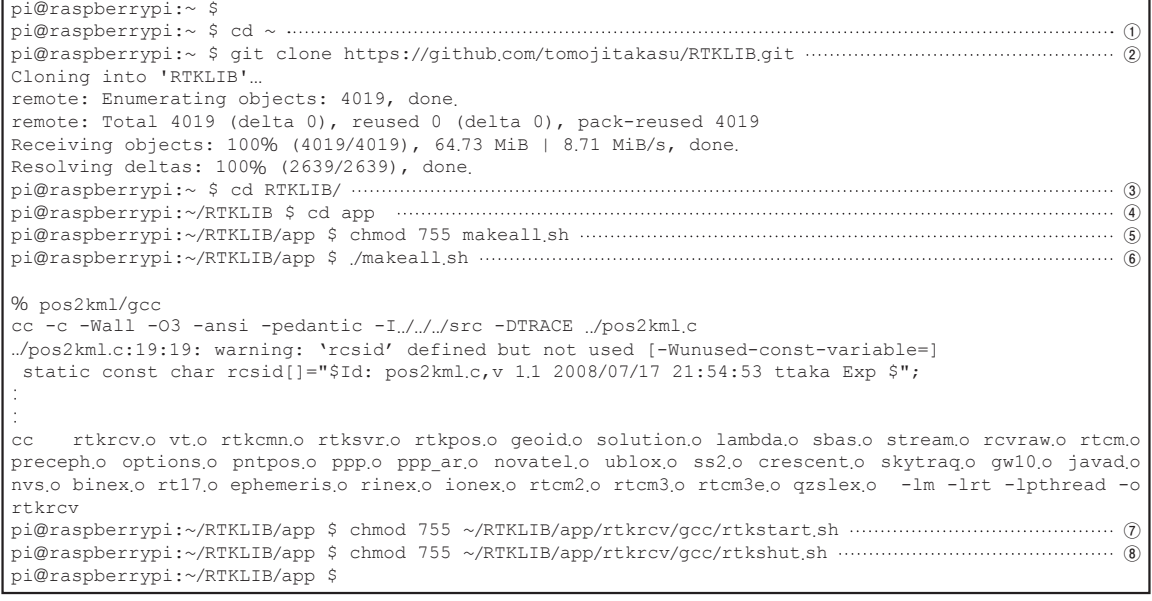

**図 1 RTKLIBを設定するためのコマンド** RTKLIBはGitHubからダウンロードできる

【**セミナ案内】**[実習セミナ][ビギナ向け]実習・Debianを使ったLinux on Zynq,その 実装とI/O制御の要点 74 | <del>『スペ</del>ピアウ<sub>型開始</sub>の安点 【講師】鳥海 佳孝 氏, 10/9(水) 27,000円(税込み), https://seminar.cqpub.co.jp/